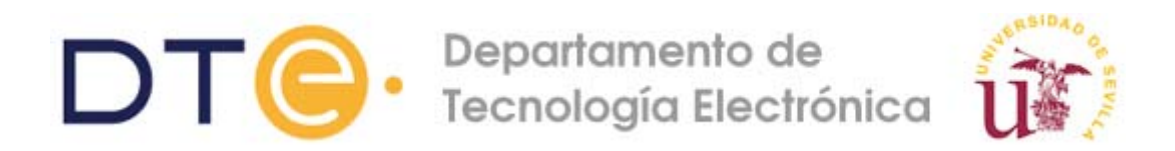

# **Guía de uso del programa Atmel Studio 7.0**

El entorno de desarrollo *Atmel Studio 7.0* nos permite cargar, ensamblar y depurar los programas que escribimos en lenguaje ensamblador.

En esta guía se mostrarán los pasos imprescindibles para comenzar a usar el entorno.

## **Creación o apertura de un proyecto**

Una vez iniciado el programa *Atmel Studio 7.0* se abrirá la siguiente pantalla. En ella debemos seleccionar New Project o bien Open Project. También puede seleccionarse en el menú superior la opción File ‐> New ‐> Project o File ‐> Open Project.

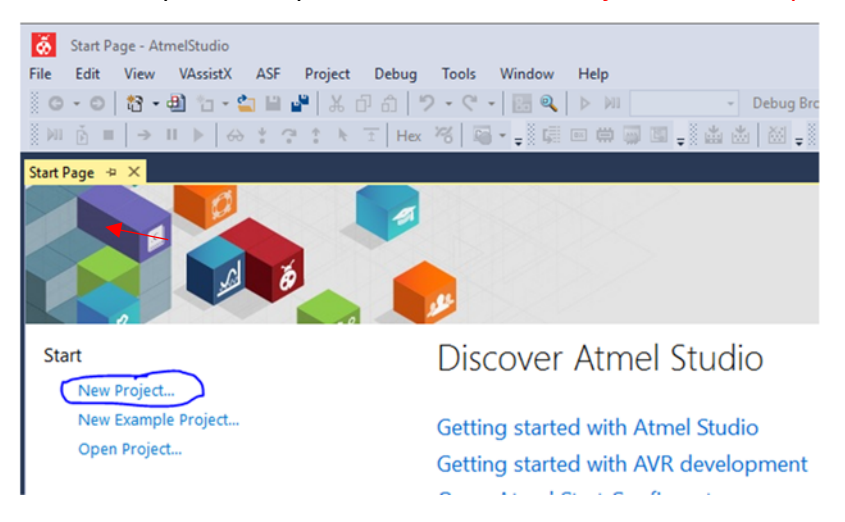

A continuación, se abrirá una ventana donde debemos elegir la opción Assembler, introducir la localización de la carpeta de trabajo y escribir el nombre que deseemos dar al proyecto. La opción create directory for solution NO debe activarse.

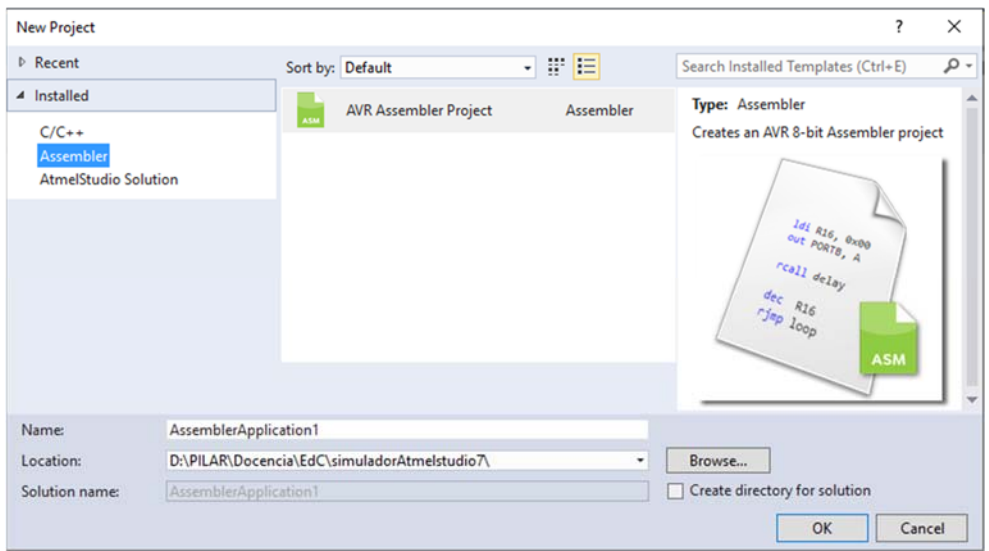

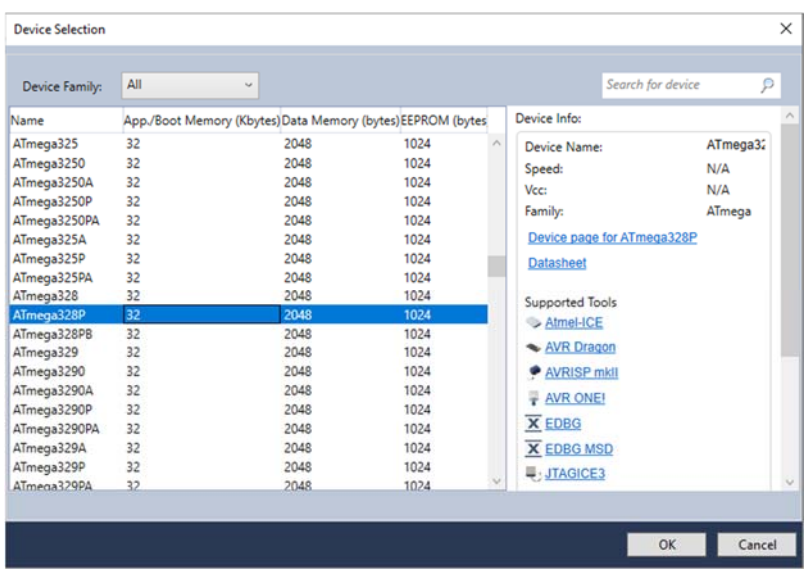

### En la siguiente ventana elegiremos ATmega328P.

Entonces, se abrirá el entorno donde podremos hacer nuestro trabajo de escritura, depuración, simulación y, en su caso, programación de un dispositivo.

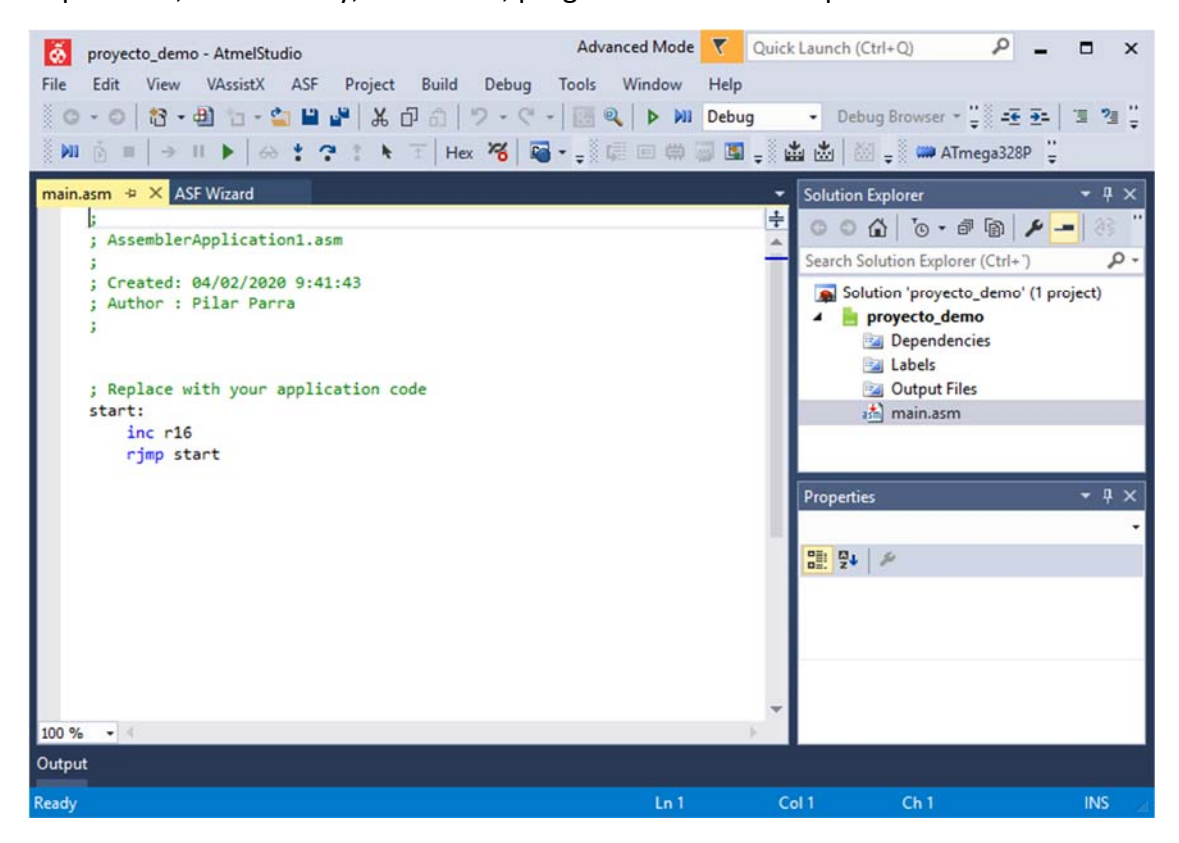

En la ventana principal podremos escribir el programa, que por defecto se nombrará "main.asm". A la derecha se encuentra la ventana "Solution Explorer". En ella podemos ver el proyecto que hemos creado y el archivo main.asm. Si nos ponemos sobre él con el ratón y pulsamos el botón derecho, podremos cambiar su nombre.

Una vez escrito el programa lo salvaremos usando el menú superior, picando File -> Save.

# **Ensamblado y simulación de un programa.**

Para **ensamblar** un programa, en el menú superior, picaremos Build. Existen dos posibilidades: Build Solution o Build proyecto. La "Solution" es un contenedor que puede albergar varios "proyectos". Cuando se construye o ensambla una solución se construyen todos los proyectos que contiene. En nuestro caso, como solo tenemos un proyecto, la opción que elijamos será indiferente.

Tras hacer Build, en caso de que haya errores de ensamblado, estos se muestran en la ventana inferior (ventana Output), concretándose el tipo de error y la línea donde se encuentra.

Una vez depurados los errores se puede comenzar con la **simulación**.

Para este paso debemos seleccionar en el menú superior la opción Debug -> Start Debugging and Break.

Si se abre la ventana que se muestra a continuación, deberemos en ella seleccionar la opción Tool‐> Simulator y posteriormente volver a hacer Debug ‐> Start Debugging and Break.

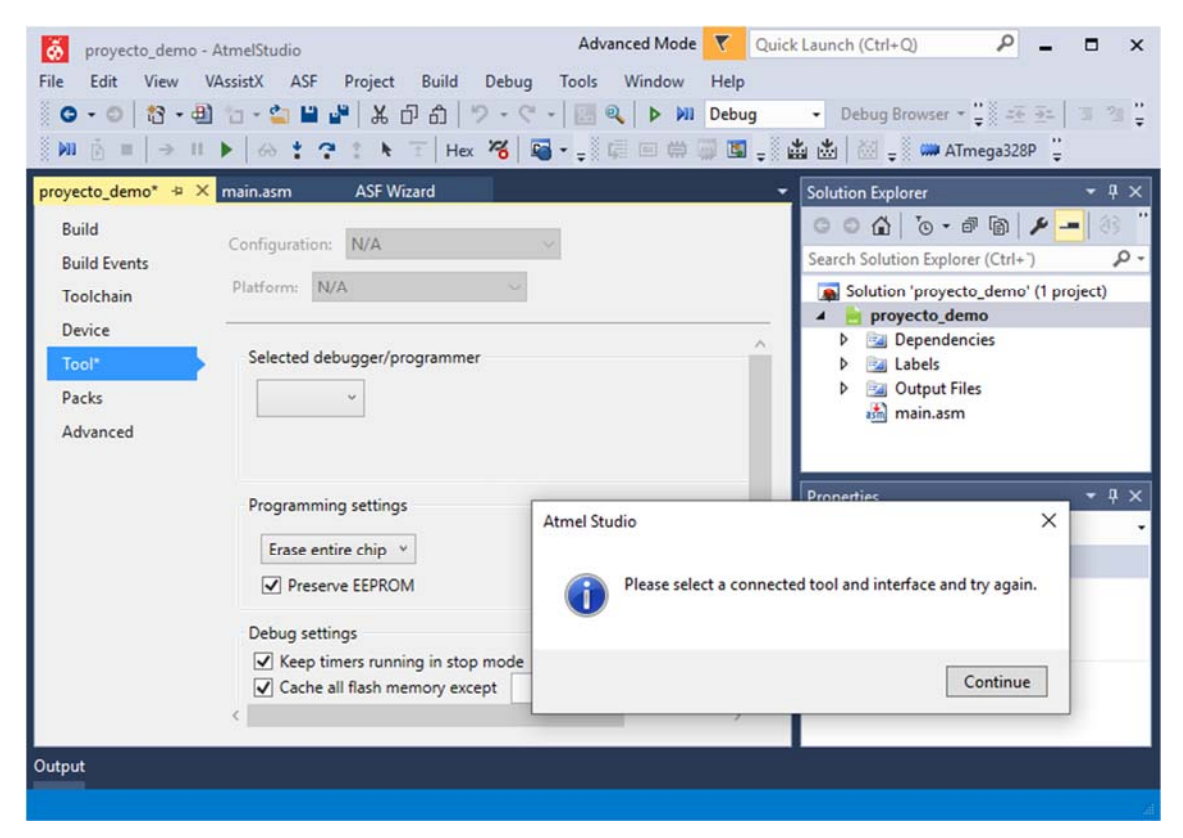

A continuación, el entorno se completará con muchas más secciones. Se pueden observar las ventanas Processor Status, I/O, Memory 1, 2, etc, que permiten monitorear los diferentes registros y memorias del microcontrolador mientras se ejecuta un programa. Si alguna ventana no aparece puede seleccionarse en Debug ‐> Windows ‐>

La ejecución se puede hacer de diversas formas que se seleccionan en el menú de Debug: paso a paso (step into)

- ‐ paso a paso pero sin entrar en subrutinas (step over)
- ‐ en modo continuo hasta que demos pausa (step out)
- ‐ avanzando hasta el cursor (run to cursor)
- ‐ volver al principio (reset)

Cuando se termina de simular hacemos Debug ‐> Stop Debugging

## **Añadir más ficheros al proyecto.**

Si queremos escribir otros programas o añadir programas ya escritos al proyecto debemos dirigirmos a la ventana "Solution Explore" y con el ratón sobre el nombre del proyecto picamos con la derecha y hacemos Add ‐> New Item o Add ‐> Existing Item. **Importante**: debemos haber hecho antes Stop Debugging

Cuando tenemos más de un fichero de programa en el proyecto, situándonos encima de su nombre y picando con el botón derecho podemos seleccionarlo con Set As Entry File para simular o ensamblar ese programa concreto y no otro.

### **Programación de la placa**

Los pasos para programar una placa con un determinado programa son, si no se ha hecho antes:

- Seleccionar el fichero asm deseado con Set As Entry File
- ‐ Hacer Build
- ‐ Debemos asegurarnos de que está seleccionado el dispositivo ATmega328P. Esto puede hacerse en la ventana principal seleccionando la pestaña del proyecto (estará al lado de la pestaña del programa).

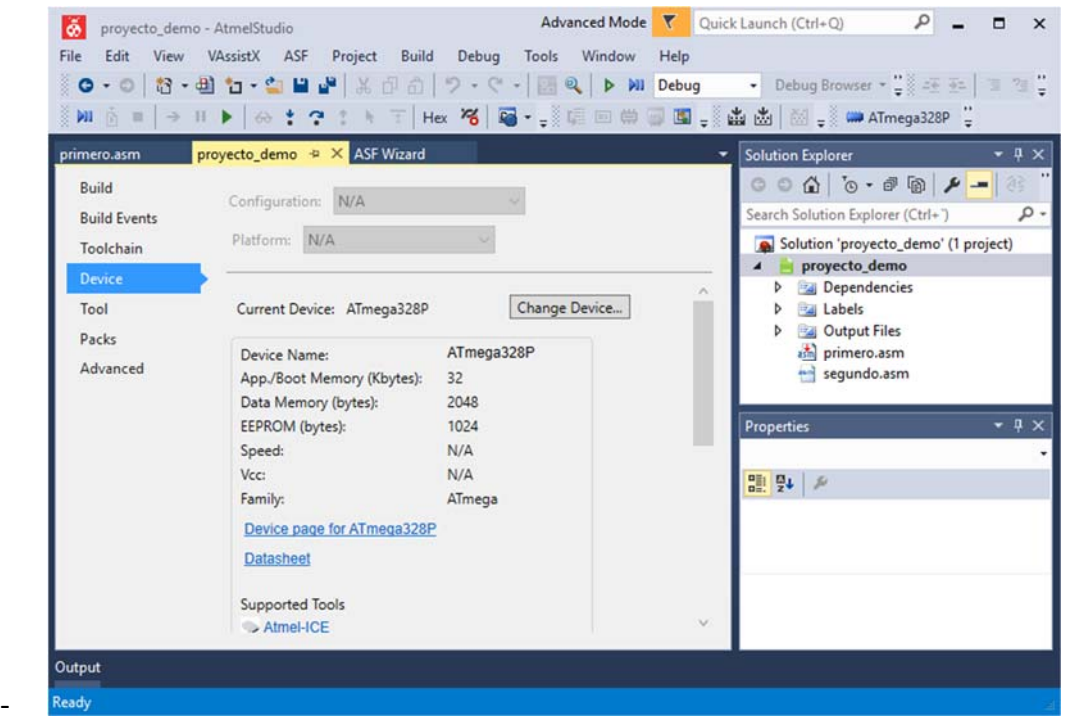

A continuación:

- ‐ Revisamos que la placa esté conectada al puerto USB (dos conectores)
- ‐ Programamos seleccionando Tools ‐> Device Programming
- ‐ Se abrirá la pantalla que se muestra donde debemos seleccionar AVR Dragon y picar Apply

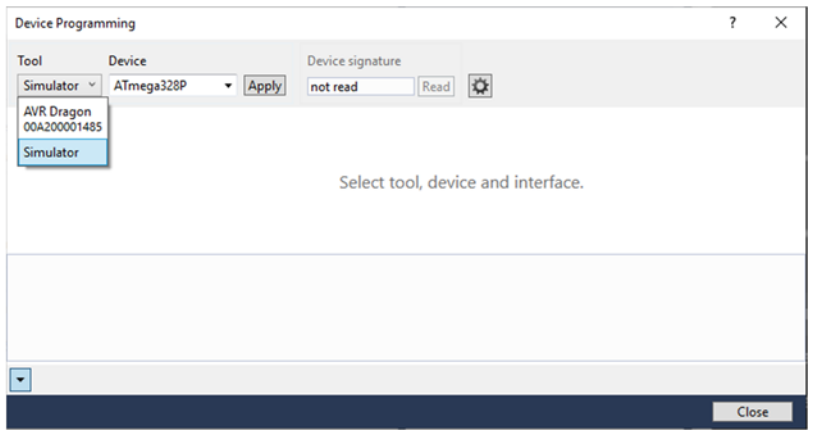

‐ Después, en la siguiente pantalla selecionaremos Memories y picaremos en Program.

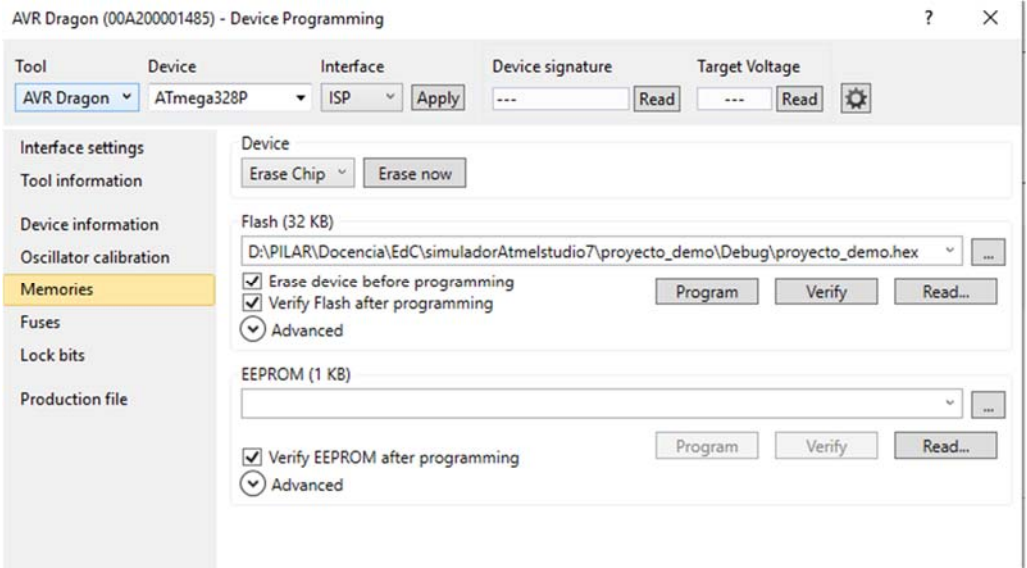